#### Microsoft EEAP Release Notes

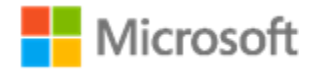

**[Key information](#page-0-0)** [What's new](#page-1-0) [Bug fixes](#page-5-0) [Known issues](#page-7-0) [Breaking Changes](#page-11-0)

## Pairing information for desktop build 14993

These release notes include the list of new features, bug fixes, known issues, and breaking changes since Windows 10, build 14986.1000.

This release of Windows 10 includes the following configuration:

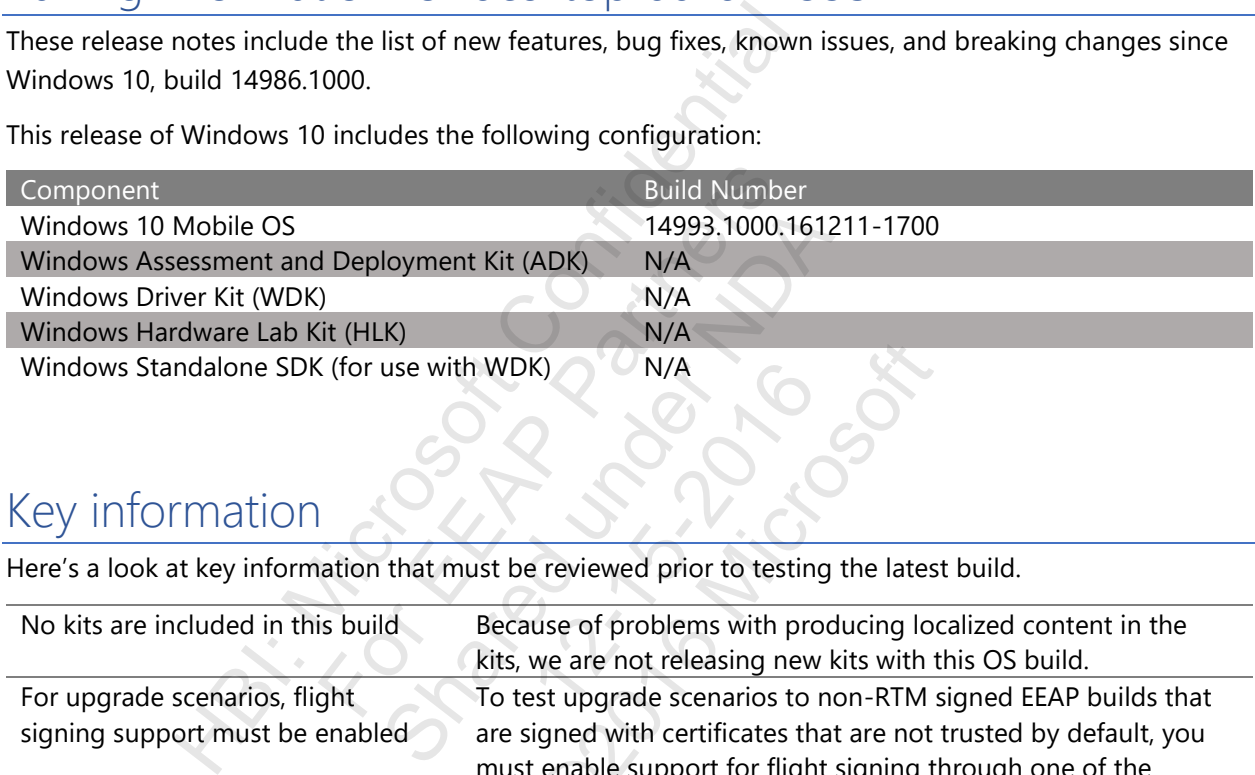

### <span id="page-0-0"></span>Key information

Here's a look at key information that must be reviewed prior to testing the latest build.

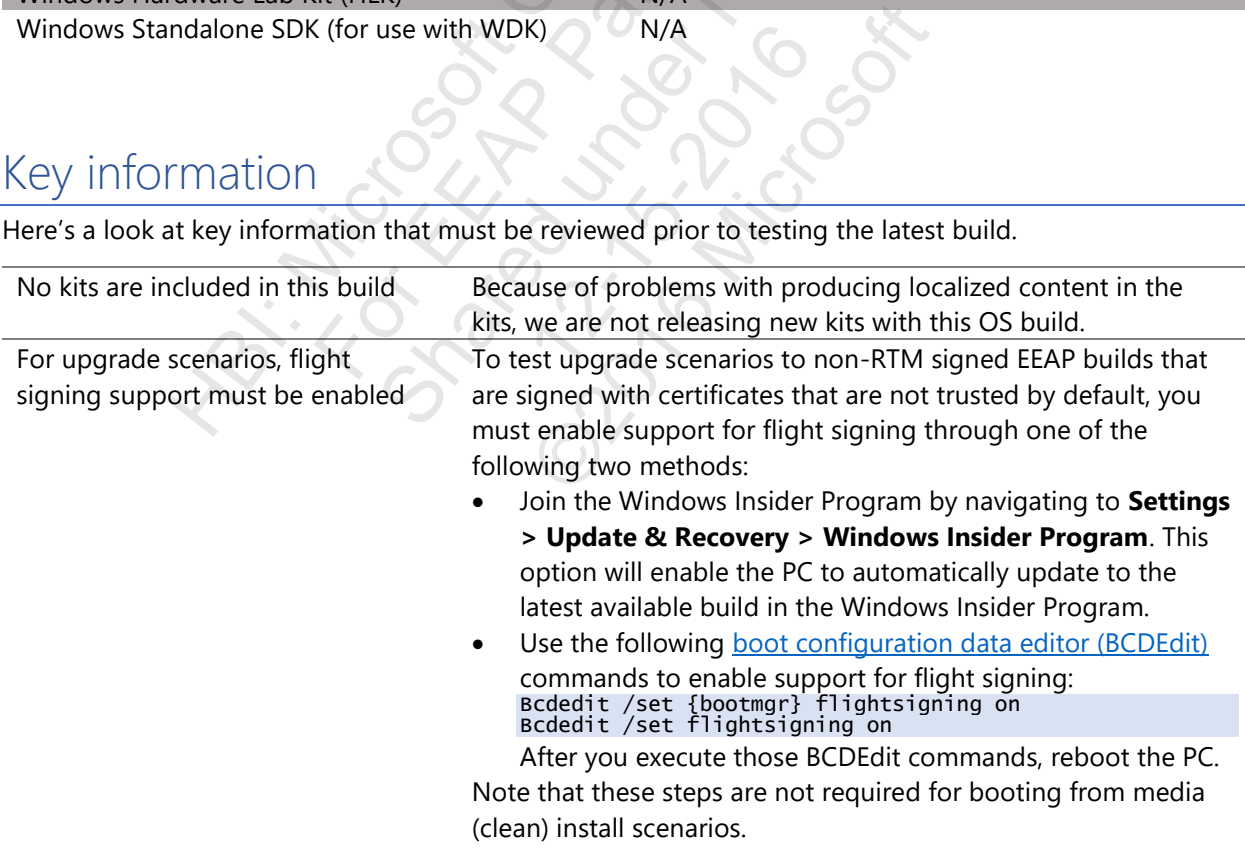

### <span id="page-1-0"></span>What's new

The following is a list of some new features that are included in this build. For a summary of new features in Windows 10, see [What's new in Windows](https://msdn.microsoft.com/en-us/windows/hardware/commercialize/what-s-new-in-windows) 10 on MSDN.

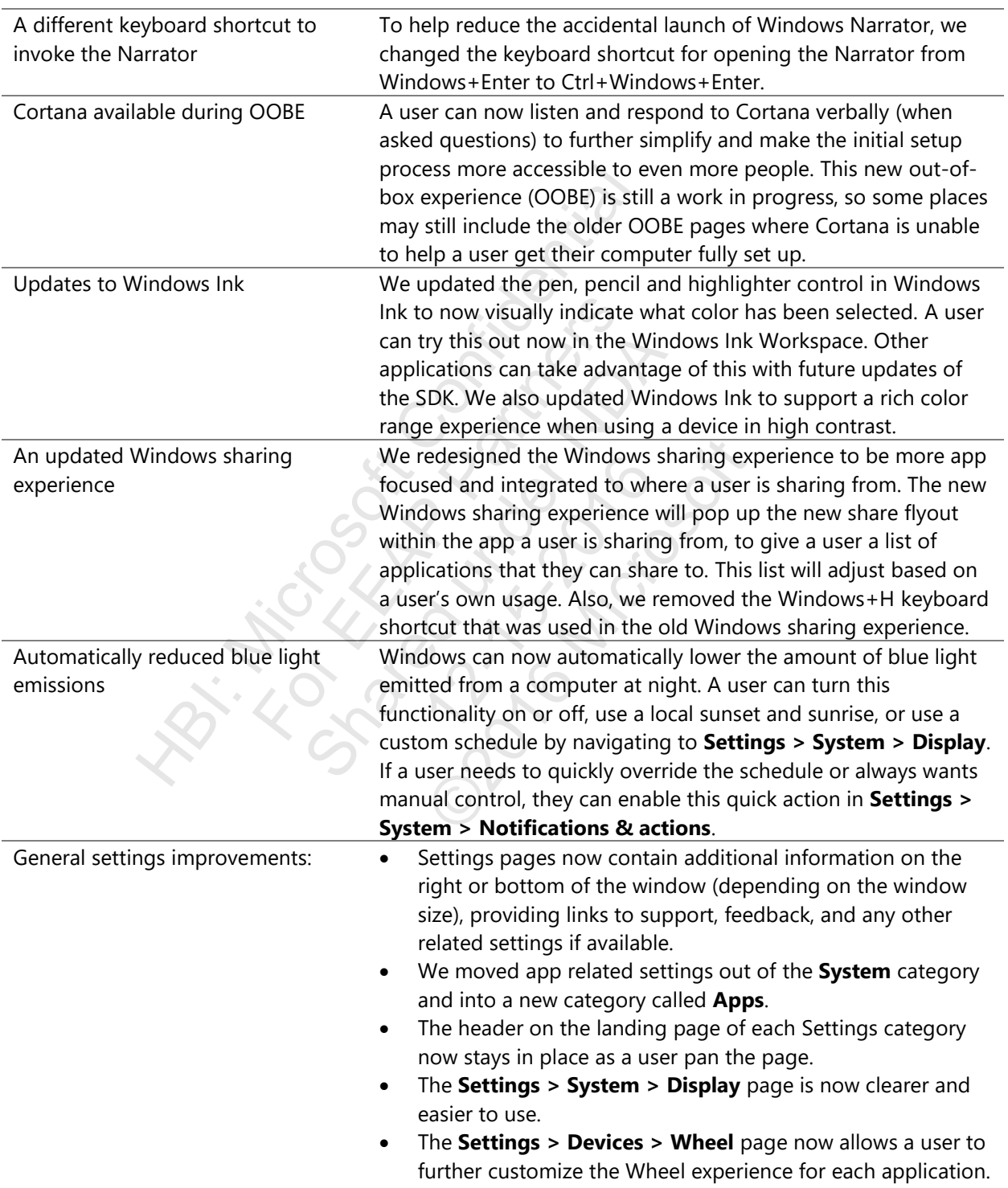

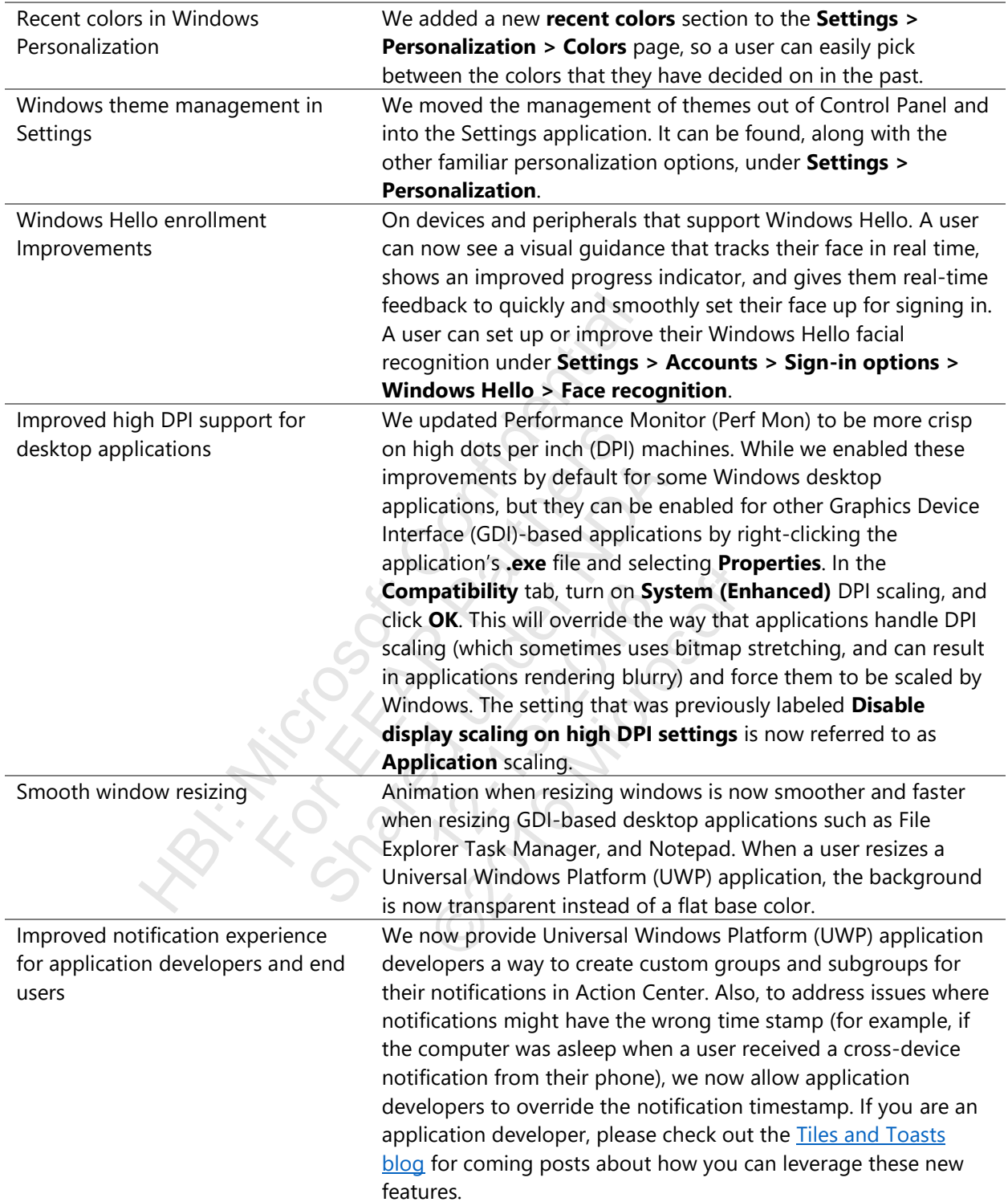

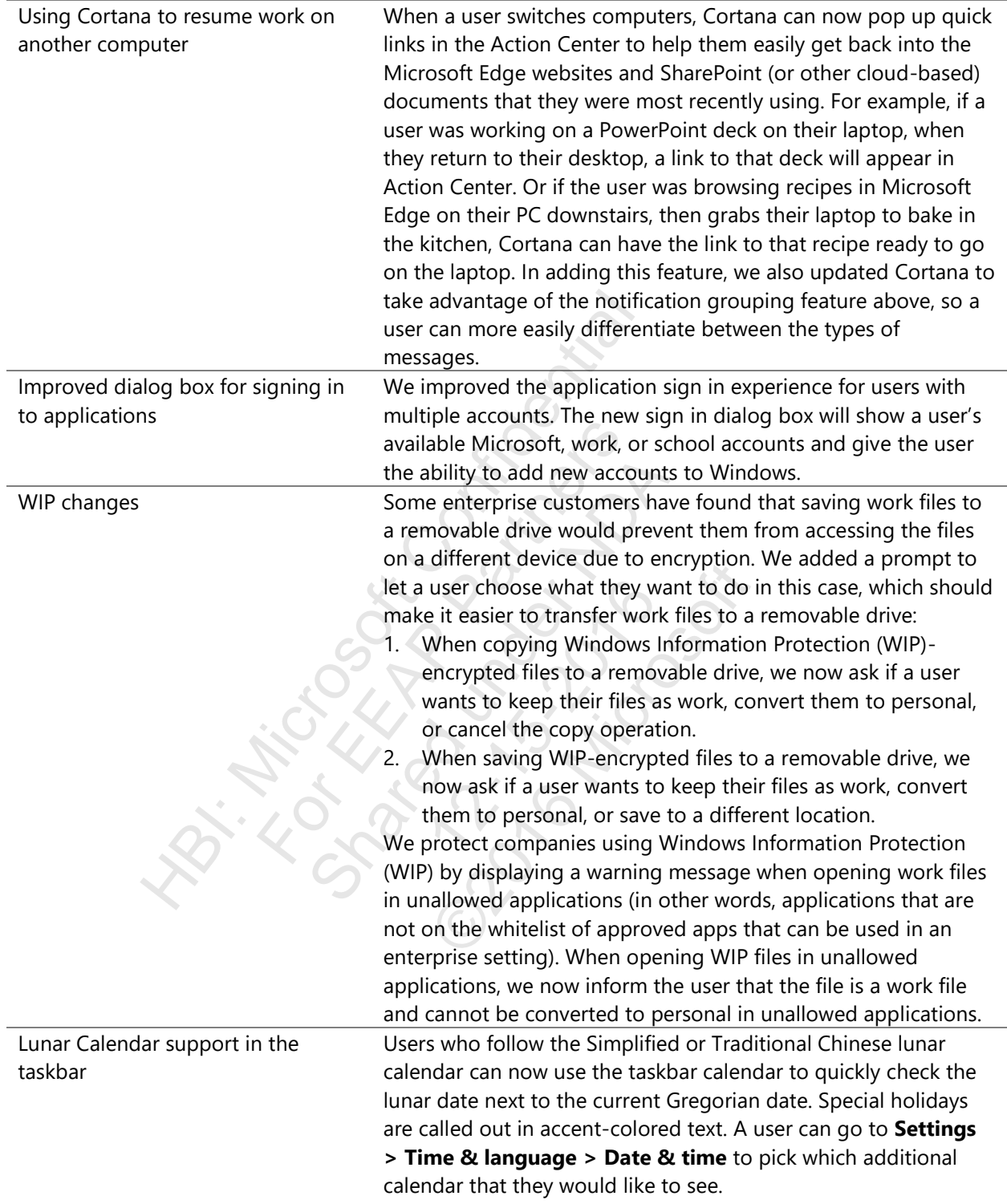

- Microsoft Pinyin IME improvements . A user can now access Microsoft Pinyin input method editor (IME) settings when using the language bar.
	- We split the Microsoft Pinyin settings page into five categories for easier navigation.
	- We added keyboard shortcut configuration options for the Microsoft Pinyin IME, including candidate window switch keys configuration, the Chinese/English punctuation switch, full/half-width switch, default full/half-width mode, Simplified/Traditional Chinese output switch, and second/third candidate submission. Learn about this new option in **Microsoft Pinyin settings > Keys**. We also added a new keyboard shortcut to open the emoji panel (Ctrl+Shift+B), so a user can open it directly without having to first have the candidate window visible.
	- If a user has a Microsoft account connected to their device, their self-learned phrases will now roam between all of their Microsoft account-connected devices.
	- We gave the emoji panel an updated look and feel, and we added a Stickers section. The Stickers tab appears for applications that support sticker input. In addition, based on the words a user types, we now bubble up suggested emoji and stickers. Simply type something and click the face icon in the candidate pane (or use the new keyboard shortcut and tap the thought bubble), and the emoji predictions will be presented to the user. option in **Microsoft Pir**<br>
	a new keyboard shortcu<br>
	(Ctrl+Shift+B), so a user<br>
	to first have the candidal<br>
	• If a user has a Microsoft<br>
	their self-learned phrass<br>
	Microsoft account-conr<br>
	• We gave the emoji pana<br>
	added a S The discribed and their self-learned phrase Microsoft account-con<br>
	We gave the emoji par<br>
	added a Stickers section<br>
	applications that supporthe words a user types,<br>
	and stickers. Simply type<br>
	in the candidate pane (and tap Microsoft account-connecter<br>
	We gave the emoji panel an<br>
	added a Stickers section. The<br>
	applications that support stic<br>
	the words a user types, we n<br>
	and stickers. Simply type sor<br>
	in the candidate pane (or use<br>
	and tap t
		- Since no pinyin words begin with U or V, we added two new modes: U-mode and V-mode. U-mode can now be used for advanced input features, like inputting complex characters, and V-mode can be used to input content that normally is not easy or quick to type (for example, **2016** 年 **6** 月 **6** 日, 十 三**时三十分**, or 壹仟**贰佰叁拾肆**). Once a user start typing **u** or **v** with the IME on, a tip appears, displaying all of the available options. the words a user types, we<br>and stickers. Simply type so<br>in the candidate pane (or u<br>and tap the thought bubbl<br>be presented to the user.<br>Since no pinyin words beg<br>modes: U-mode and V-mo<br>advanced input features, li<br>and V-mod phplactically and support stated in<br>the words a user types, we now bull<br>and stickers. Simply type something<br>in the candidate pane (or use the n<br>and tap the thought bubble), and t<br>be presented to the user.<br>Since no pinyin
		- We are introducing a new name input mode for the Microsoft Pinyin IME. When a user enters name input mode, instead of their normal candidate predictions, all candidates will be from a dictionary of names, thus making it more likely that the user will find the one that they want. Press the semicolon (";") key (in double pinyin mode, press Shift+; key combination), and then press the **r** key to enter the name input mode. Name input mode can be disabled or enabled in the Microsoft Pinyin settings page.
		- Microsoft Pinyin IME users can now add, edit, or delete custom double pinyin schemes, so a user can create the one that feels best. To do this, go to the **IME > General settings** page and switch the pinyin style from **Full** to **Double**. The user will then be presented with options for setting up the scheme of their choice.

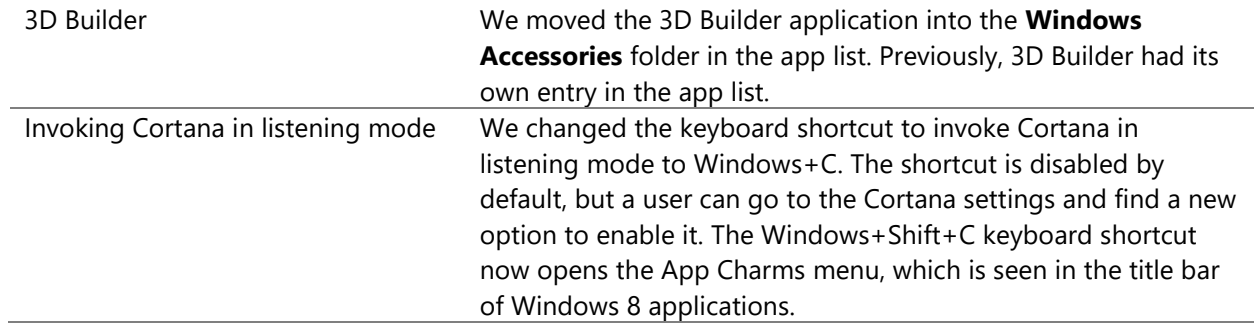

# Bug fixes

The following bug fixes are new in this build.

<span id="page-5-0"></span>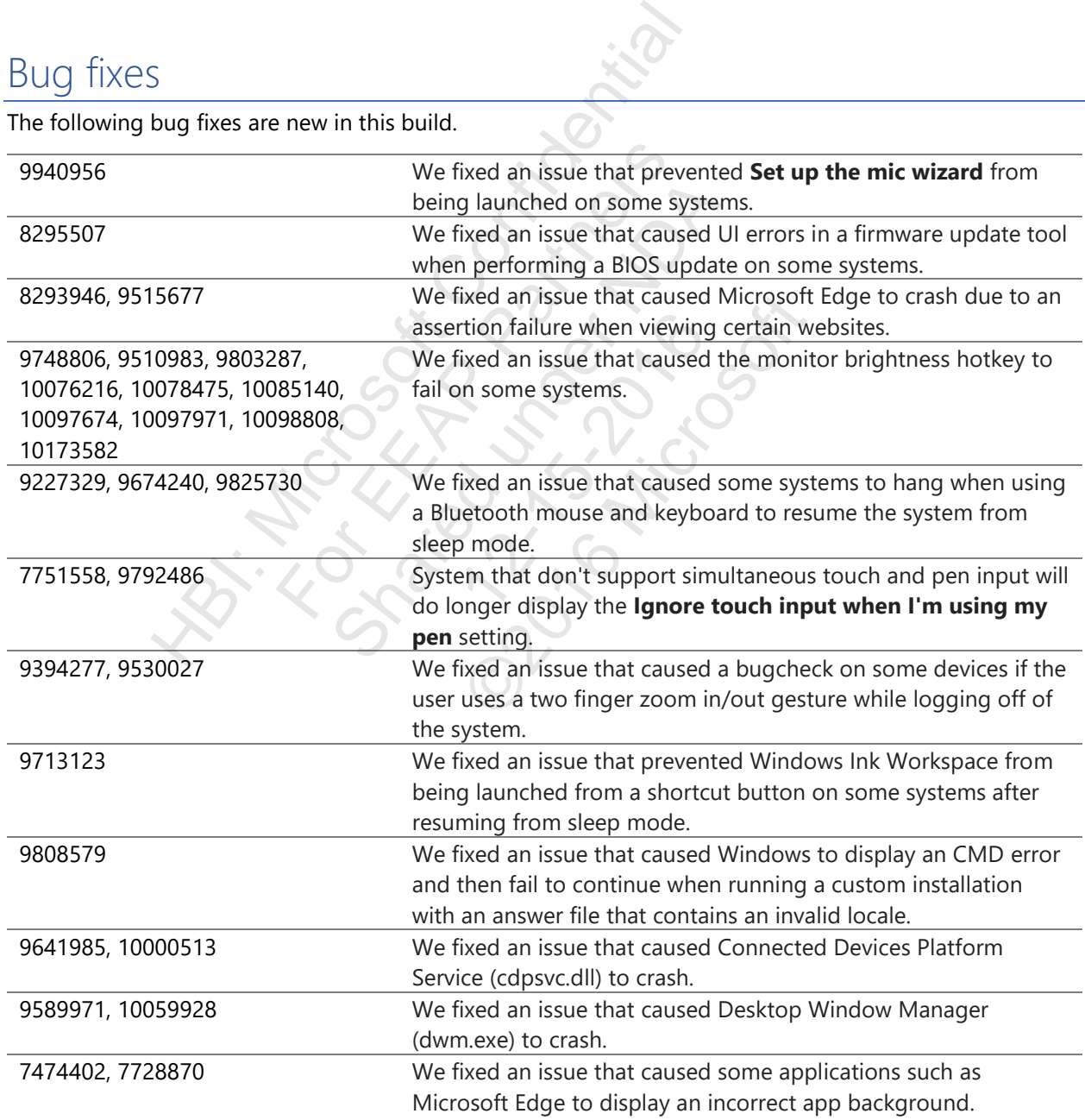

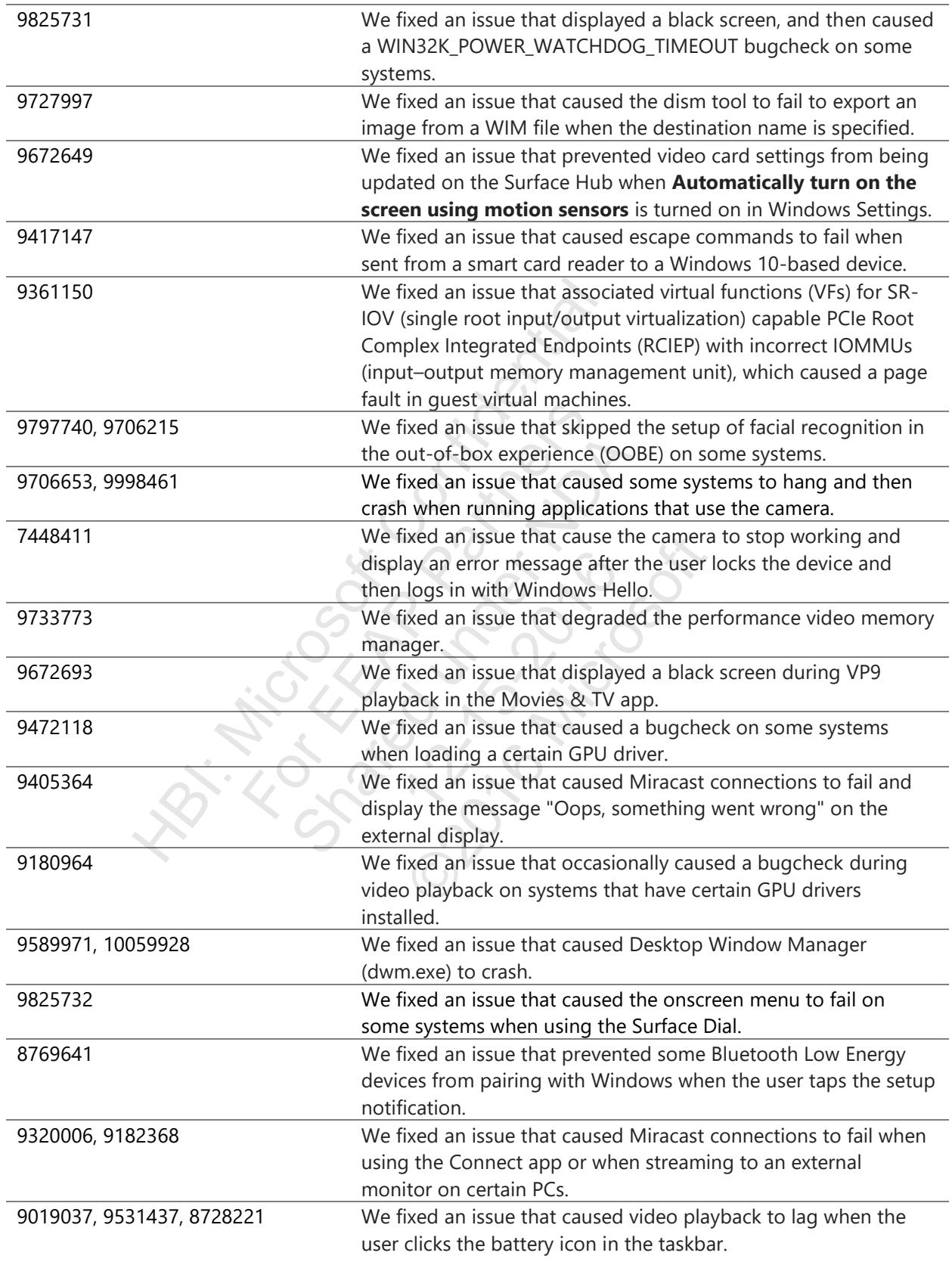

### <span id="page-7-0"></span>Known issues

The following known issues are new in this build, or they were not resolved in the last build.

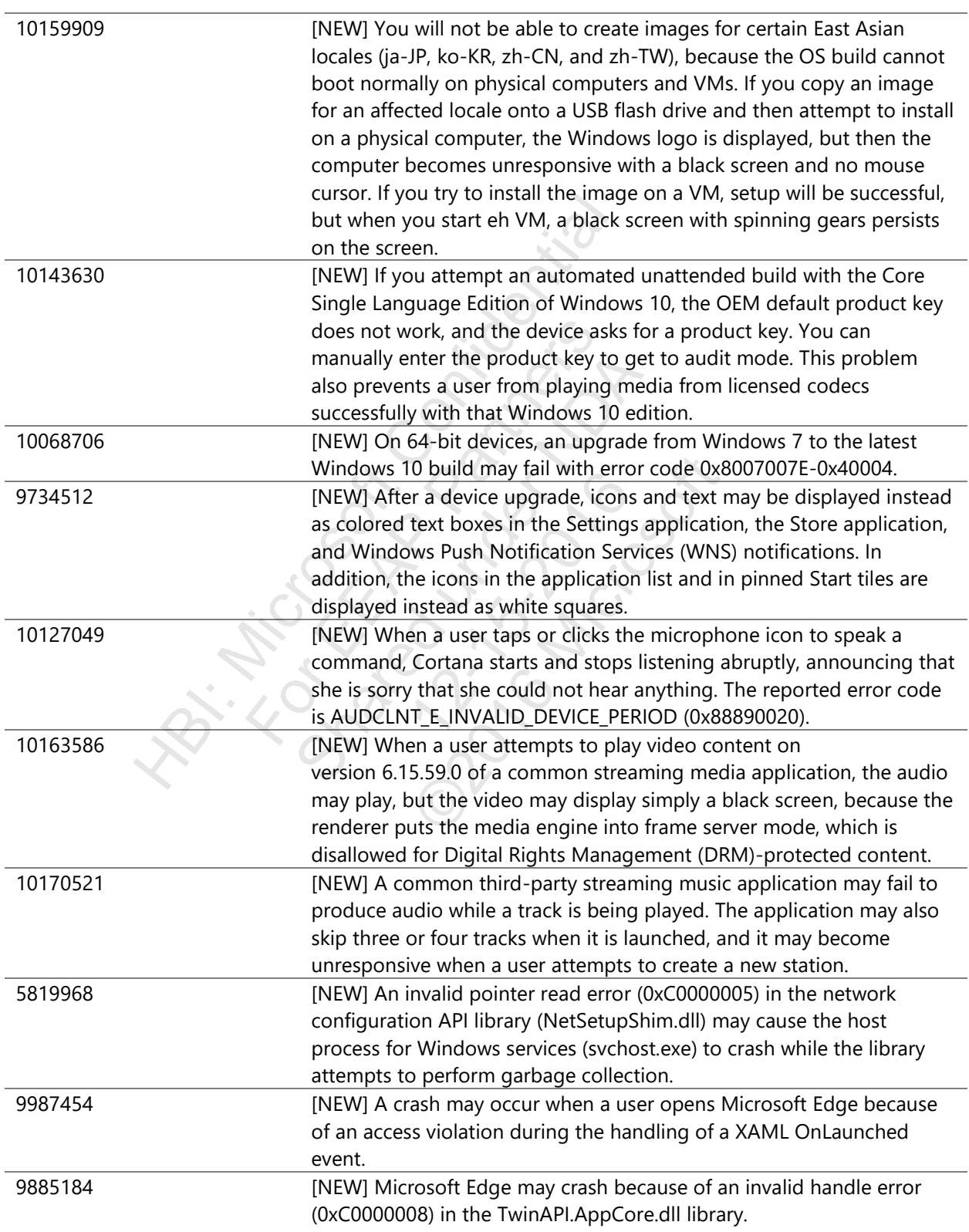

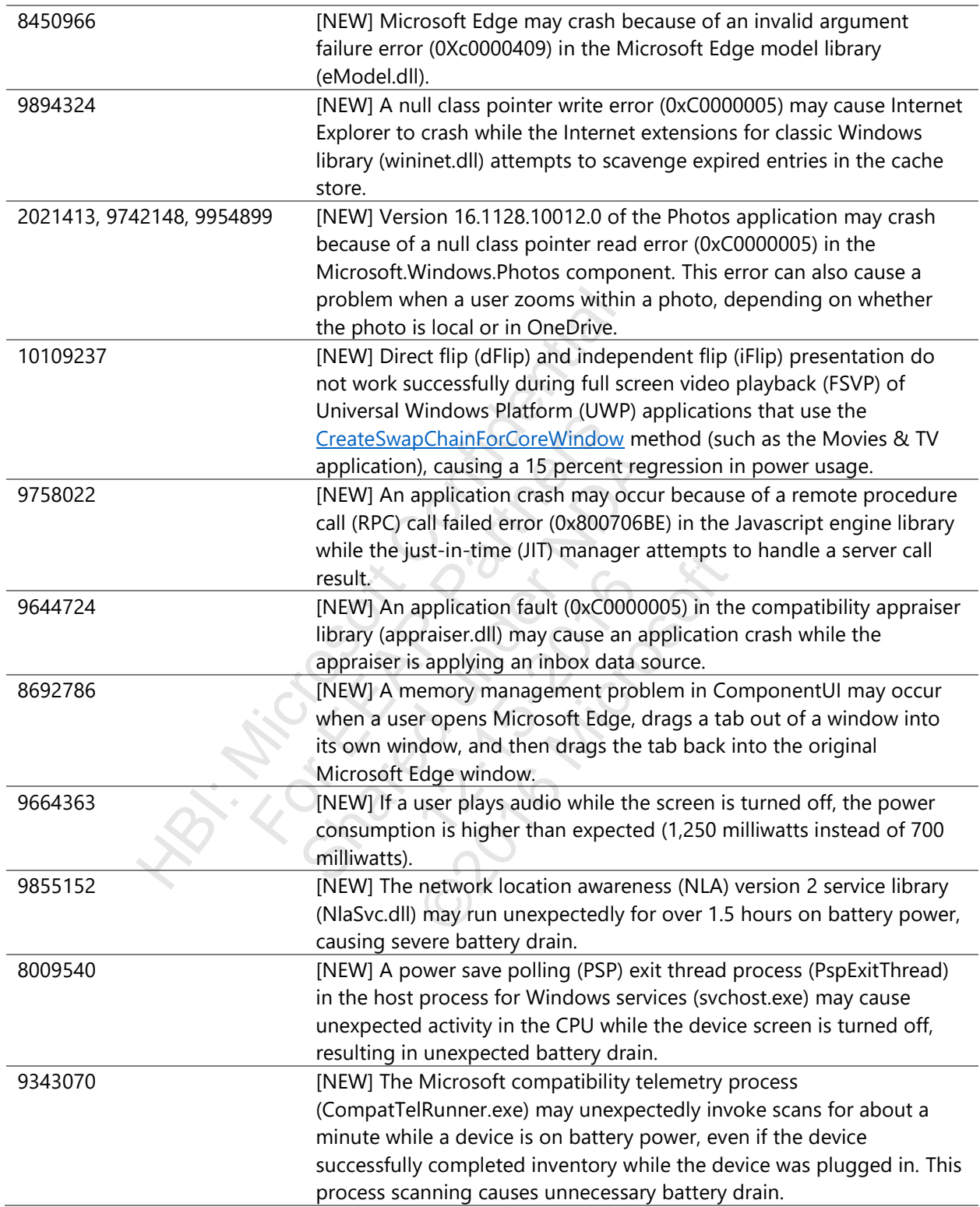

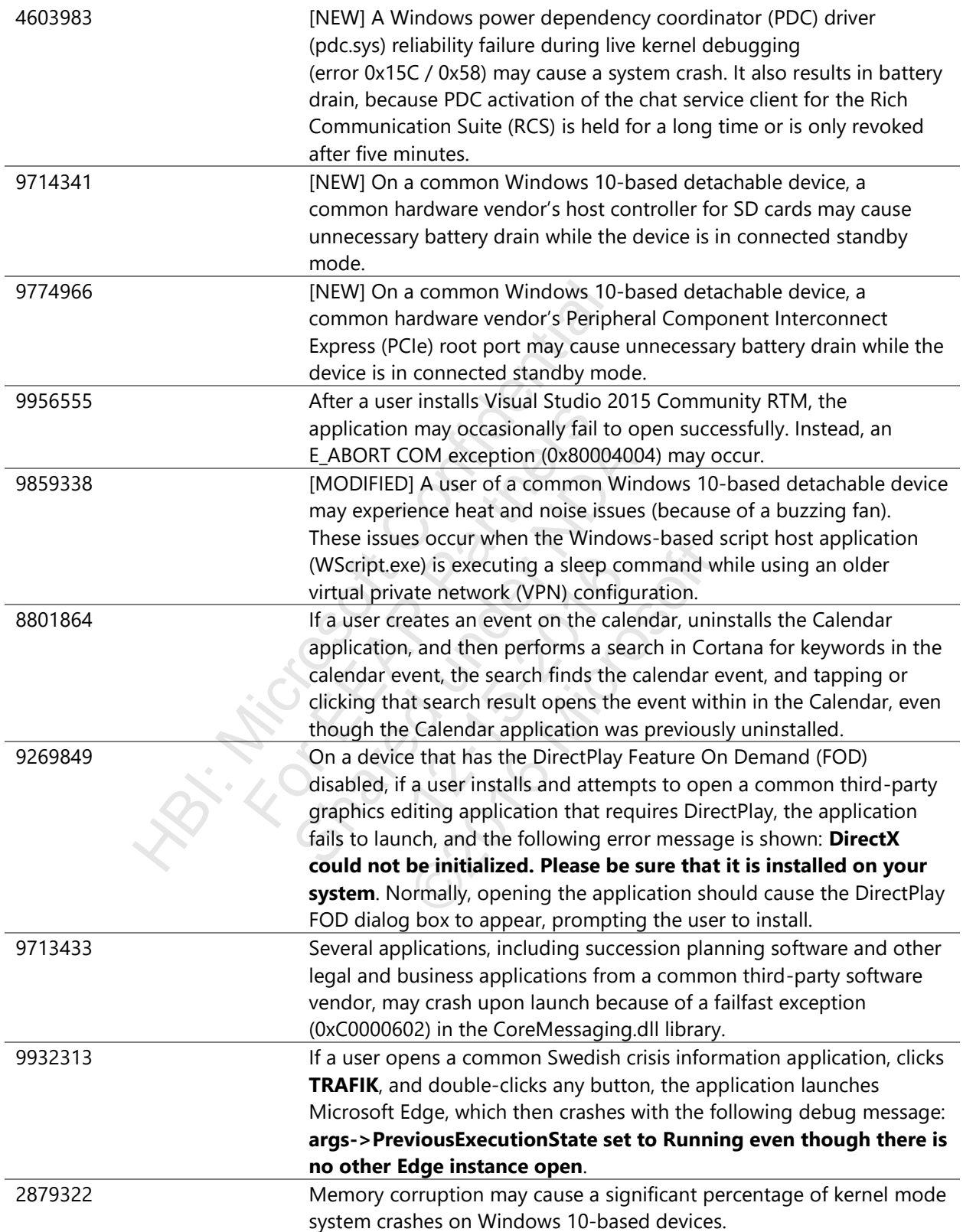

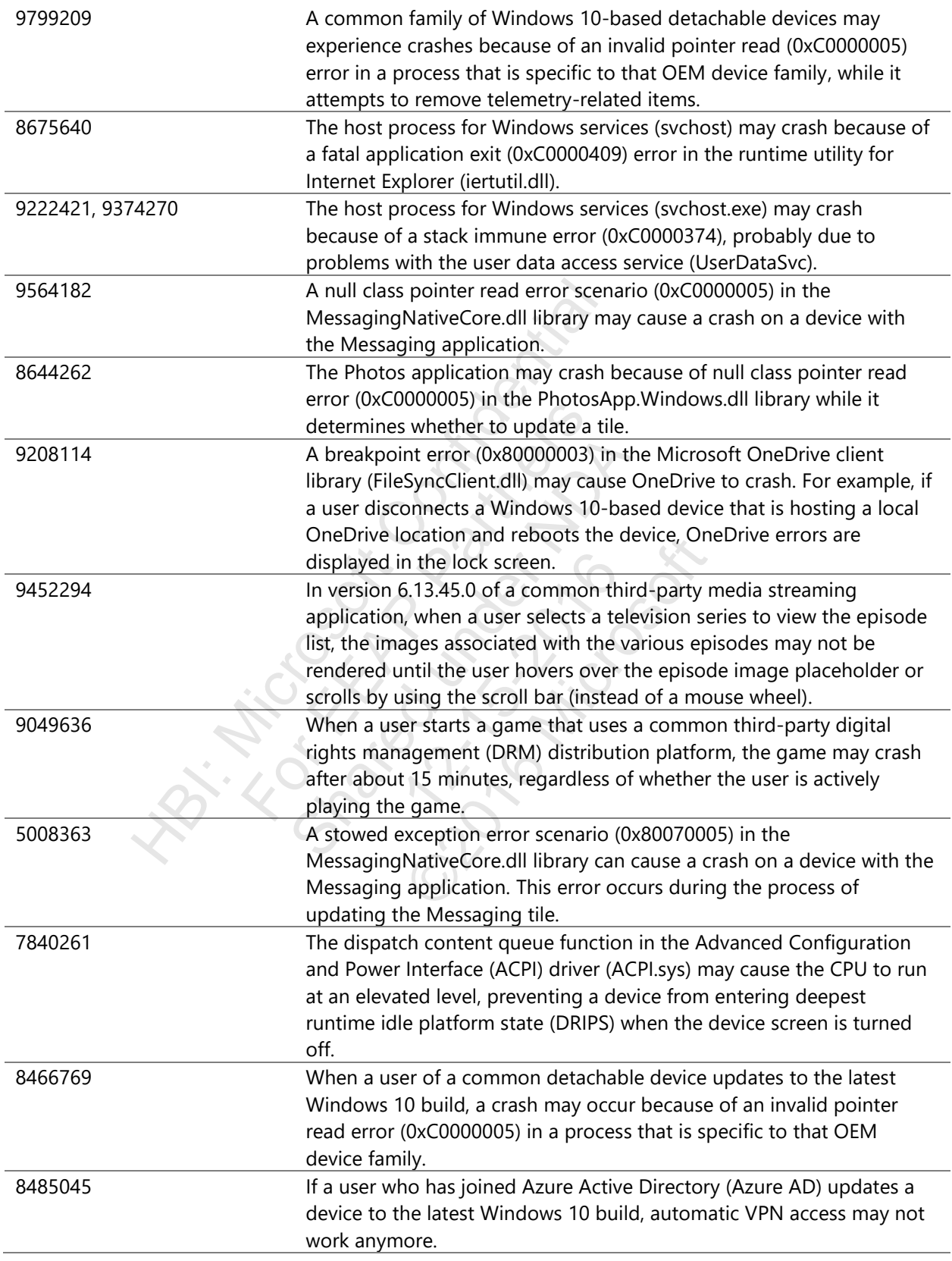

7603876 Users of devices that contain a common graphics display adapter may see certain images disappear while hovering over images on common e-commerce web sites. This problem can be mitigated by temporarily using software rendering instead of GPU rendering. To make this change, navigate to **Control Panel > Network and Internet > Internet Options**, go to the **Advanced** tab in the **Internet Properties** dialog box, and under the **Accelerated graphics** category, set the **Use software rendering instead of GPU rendering** option.

#### <span id="page-11-0"></span>Breaking changes

The following breaking changes are new in this build.

Unsigned modules are blocked from running inside Microsoft Edge

Starting in EdgeHTML 13, unsigned modules are blocked from running inside Microsoft Edge, and the registry value that previously disabled Secure Boot is no longer supported. If you are developing a device driver, you might need to enable unsigned drivers to run in Microsoft Edge so that you can test the driver. To disable the DLL security protection and enable your unsigned driver to run inside Microsoft Edge, enable testsigning as described in **The TESTSIGNING Boot Configuration** Changes<br>
breaking changes are new in this build.<br>
Changes are new in this build.<br>
Changes are bl[o](https://msdn.microsoft.com/en-us/windows/hardware/drivers/install/the-testsigning-boot-configuration-option)cked<br>
Starting in EdgeHTML 13, unsign<br>
previously disabled Secure Boot<br>
are developing a device driver, you unsigned driver t Scort Edge<br>
Scort Edge<br>
Traveling in EdgeHTINIL 13, the previously disabled Secure<br>
are developing a device driver to run in the driver. To disable the D<br>
your unsigned driver to run in the driver. To disable the D<br>
your u Edge Training inside Microsoft Edge, a<br>previously disabled Secure Boot<br>are developing a device driver, y<br>unsigned drivers to run in Micros<br>the driver. To disable the DLL sec<br>your unsigned driver to run insid<br>signing as des unsigned driver to run ins<br>
ing as described in <u>The TES</u><br>
on on Hardware Dev Cente<br>
and the TES<br>
on the TES<br>
on the Test<br>
of the Test<br>
of the Test<br>
of the Test<br>
of the Test<br>
of the Test<br>
of the Test<br>
of the Test<br>
of the T The Chinagon on Hardware Dev Center.<br>The TESTSIGNIN<br>The TESTSIGNIN<br>The TESTSIGNIN<br>Control of The TESTSIGNIN<br>The Test Signal of The Test Signal<br>Test Signal of The Test Signal of The Chinagon of The Test Signal of The Test S